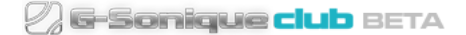

# How to use G-Sonique Club Bank

G-Sonique Club Bank is a set of thematic sounds available as an one package. For use, you need free G-Sonique Club Player you can [download here.](https://www.g-sonique.com/download/G-SoniqueClubPlayer.zip)

# Installation guide

After you've downloaded your Club Bank from G-Sonique Club, you have to install it to your G-Sonique Club Player. In fact, there is no installation, you just copy the Club Bank into the Club Player instrument folder in your VST/AU directory. This way you can load any Club sound downloaded from Library.

### Windows

- 1. Open the downloaded .zip archive file containing bank sounds
- 2. Copy the whole content of archive (all .gsc files) into: {YOUR\_VST\_FOLDER}/G-Sonique Club Player.instruments/ Example: C:/Program Files/Steinberg/VstPlugins/G-Sonique Club Player.instruments/

#### OR

- 1. Right click on downloaded .zip archive file, select "Extract All..."
- 2. Click "Browse.." and navigate into your G-Sonique Club Player instruments: {YOUR\_VST\_FOLDER}/G-Sonique Club Player.instruments/ Example:

C:/Program Files/Steinberg/VstPlugins/G-Sonique Club Player.instruments/

3. Click "Extract"

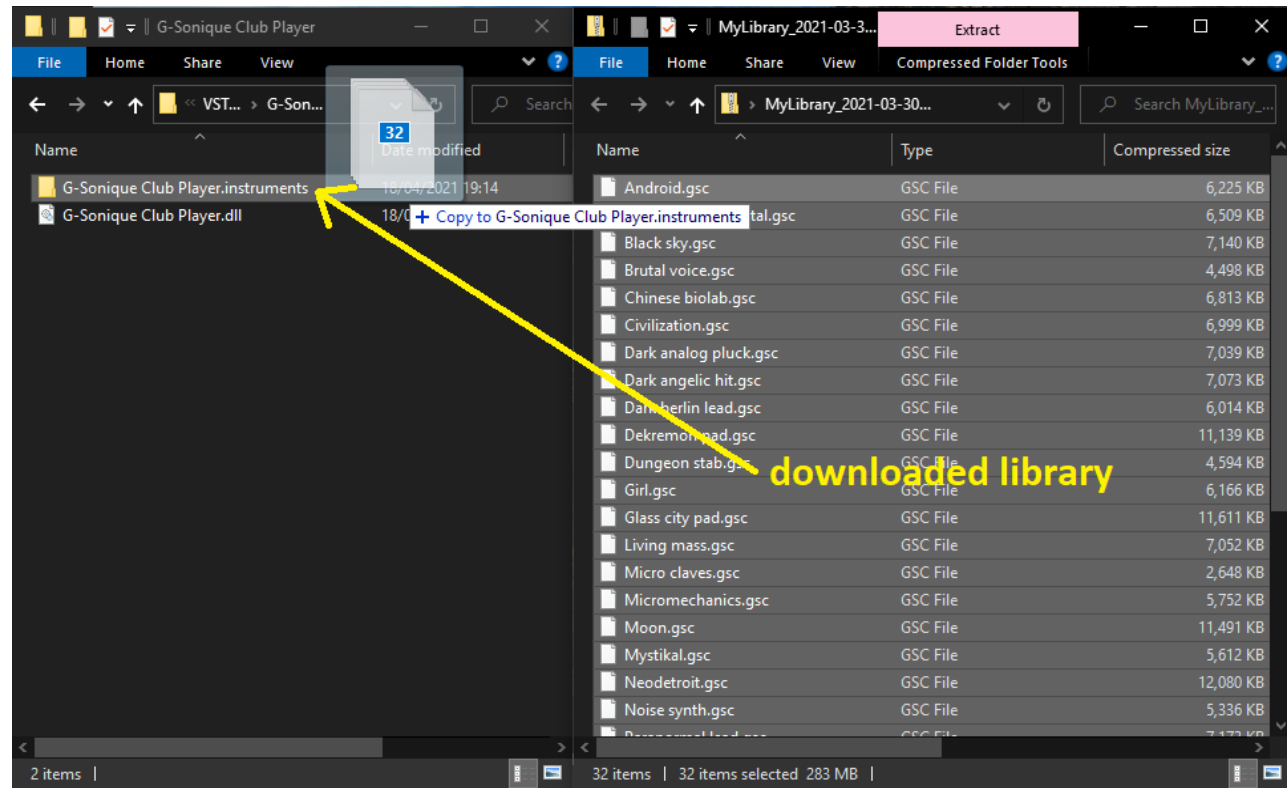

# **MacOS**

- 1. For AU go to: /Library/Audio/Plug-Ins/Components For VST3 go to: /Library/Audio/Plug-Ins/VST3
- 2. Right click on G-Sonique Club Player, select "Show Package Contents"

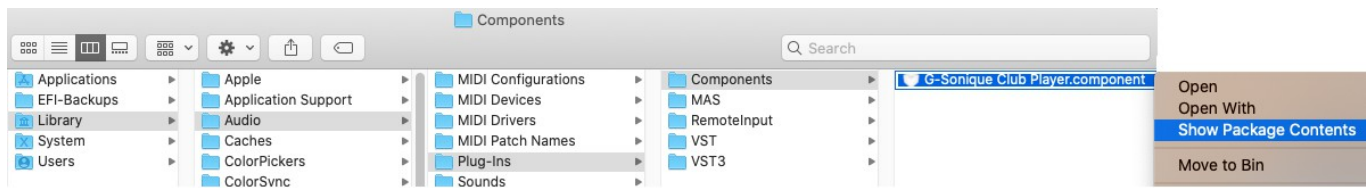

- 3. Go to "Contents/Resources" directory
- 4. Open the downloaded .zip archive file containing bank sounds
- 5. Copy the whole content of archive (all .gsc files) into "Resources" directory (step 3) and restart

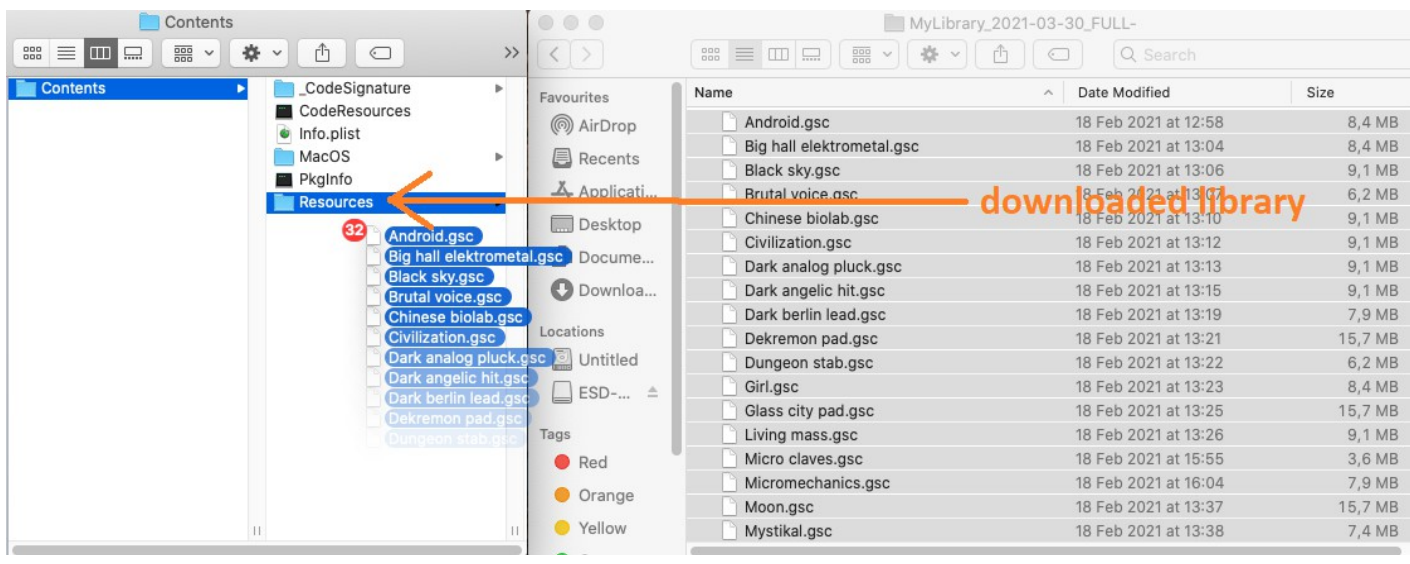

#### BANKS ARE REGISTERED UNDER YOUR NAME AND SHOULD NOT BE SHARED THANK YOU

©2021 G-SONIQUE DIGITAL INSTRUMENTS